## Инструкция за подаване на заявление в СЕУ по интервенция "Инвестиции в **лозаро-винарския сектор" – прием 2024 г.**

За да подадете заявление по интервенциите в лзаро-винарския сектор в Системата за електронни услуги (СЕУ) е необходимо да имате регистрация в Системата за електронни услуги. Допълнителна информация за начина на регистрация и функционалностите на системата, в т.ч. и за прикачването на документи, можете да видите в публикуваните видео ръководства https://seu.dfz.bg/drupal/?q=node/49. Всички кандидати, които нямат регистрация в СЕУ към момента на подаване на Заявление, следва да си направят такава. Регистрацията се потвърждава в съответната ОД на ДФ "Земеделие", отдел "ОПСПМП" . След потвърждение на профила в СЕУ кандидатът може да създаде своето заявление чрез профила си в СЕУ през https://seu.dfz.bg/ като избере Направление "Вино", Схема "Инвестиции в лозаро-винарския сектор" и Прием: "Инвестиции в лозаро-винарския сектор" след което с бутон "Създай" потвърждава участие в **схемата.**

В основната част на заявлението следва да се избере от меню активната банкова сметка на кандидата, с която желае да участва по интервенцията и същата ще бъде вписана в договора с ДФ "Земделие" при одобрение на заявлението. Избраната банкова сметка се потвърждава с натискане на бутон "Запис"

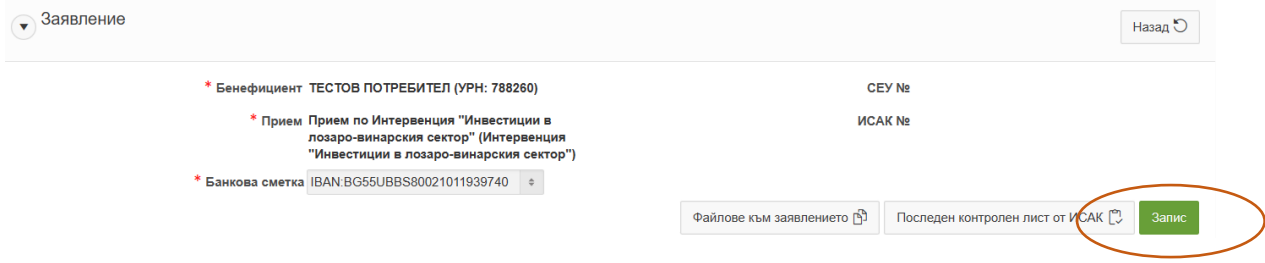

Чрез натискане на бутон "Редакция" кандидатът влиза във вече създаденото заявление

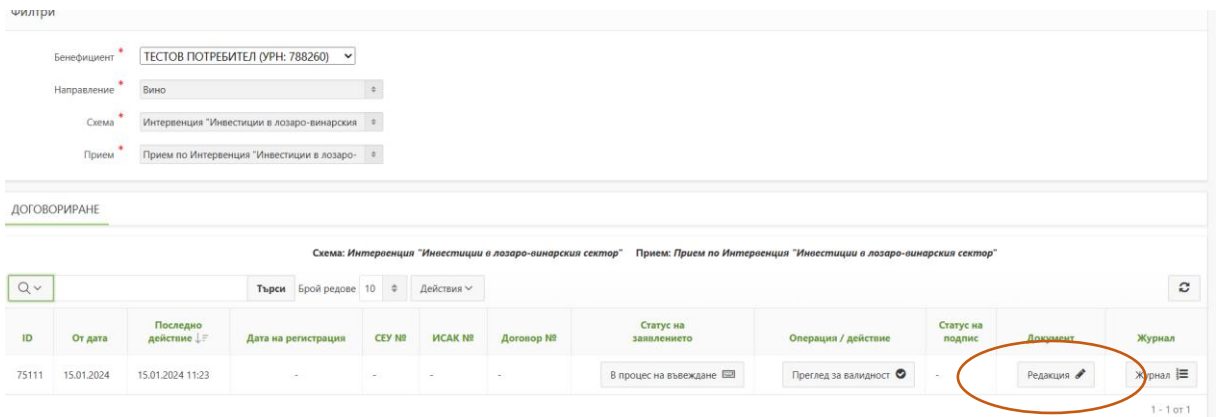

Отново чрез натискане на "Създай" се отваря основната част на заявлението, в което кандидатът следва да попълни данните си като избре символ "молив".

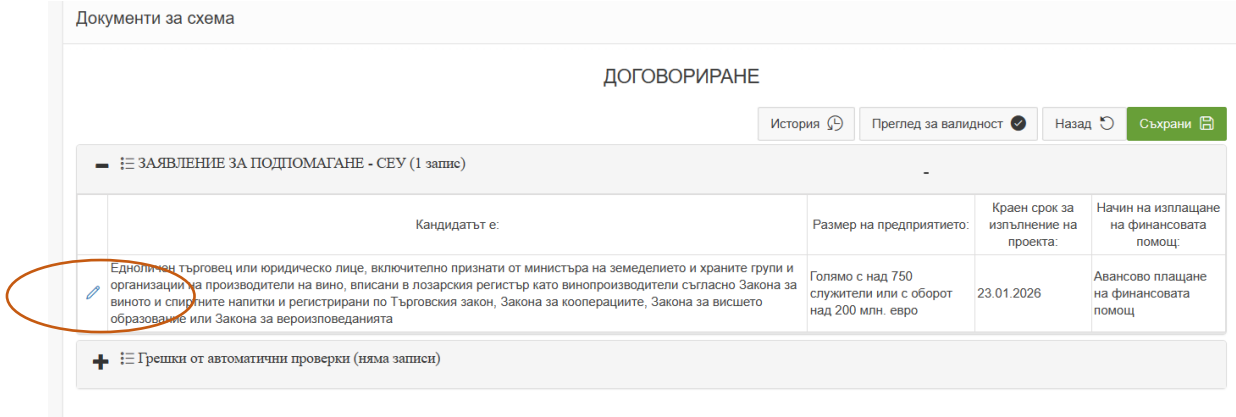

От падащо меню следва да избере размер на предприятието като има предвид, че указания за определяне на размера на предприятието са налични на следния адрес:

[https://www.sme.government.bg/uploads/2023/01/Pril\\_4.1.-Obrazsec-Ukazania-za-popalvane-na-](https://www.sme.government.bg/uploads/2023/01/Pril_4.1.-Obrazsec-Ukazania-za-popalvane-na-Dekl-za-MSP.pdf)[Dekl-za-MSP.pdf.](https://www.sme.government.bg/uploads/2023/01/Pril_4.1.-Obrazsec-Ukazania-za-popalvane-na-Dekl-za-MSP.pdf)

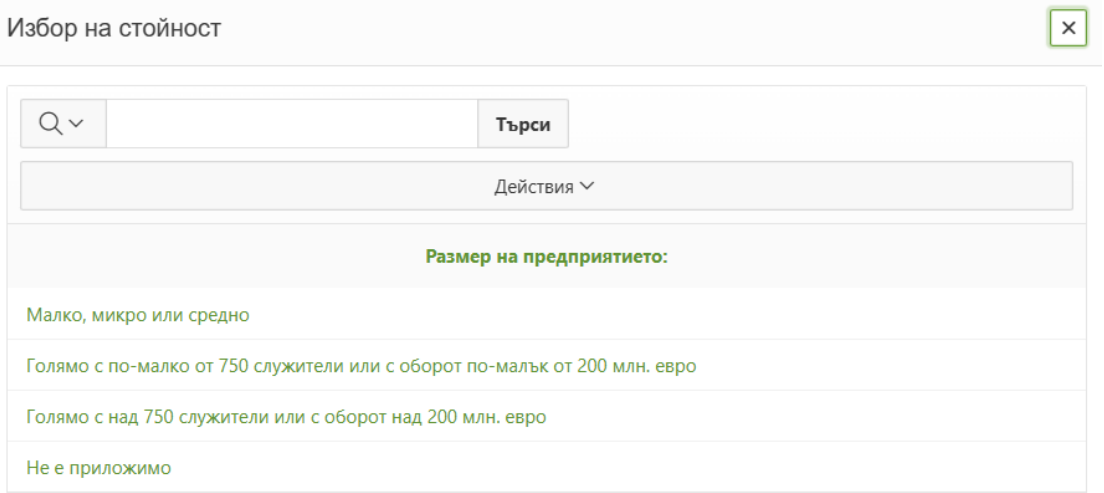

Не е приложимо се отбелязва в случай на кандидат Земеделски стопанин, регистриран по Наредба № 3 от 1999 г., който е физическо лице.

Размерът на предприятието е обвързан с допустимите лимити на предоставяната финансова помощ, определени в чл. 30, ал. 1 от Наредба № 14 от 11 септември 2023 г. за условията и реда за предоставяне на финансова помощ по интервенциите в лозаро-винарския сектор, включени в стратегическия план за развитие на земеделието и селските райони за периода 2023 - 2027 година.

В основната част на заявлението кандидатът попълва също поле за краен срок на извършване на инвестицията и начин на изплащане на помощта (избира се от падащо меню).

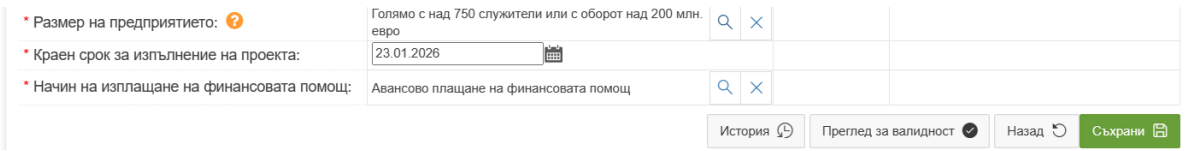

В случай, че в заявлението е посочено ["Авансово плащане на финансовата помощ"](javascript:tlpassback(1)) е задължително в документ "ОБЩО ЗАЯВЕНИ РАЗХОДИ" да бъде посочен **точният размер на заявеното авансово плащане в лева, което не може да надвишава 80 % от заявената финансова помощ.**

За същото ще се визуализира напомнящ текст в червено, който ще изчезне след като съответното поле бъде попълнено.

След приключване на общата част от заявлението се създава документ "ИЗИСКУЕМИ ДОКУМЕНТИ И ДЕКЛАРАЦИИ"

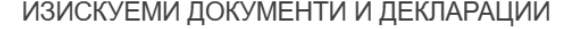

ВАЖНО: Документите се предоставят на български език, а когато оригиналният документ е на чужд език се прилага легализиран превод на български език.

## **ОБЩИ ДОКУМЕНТИ**

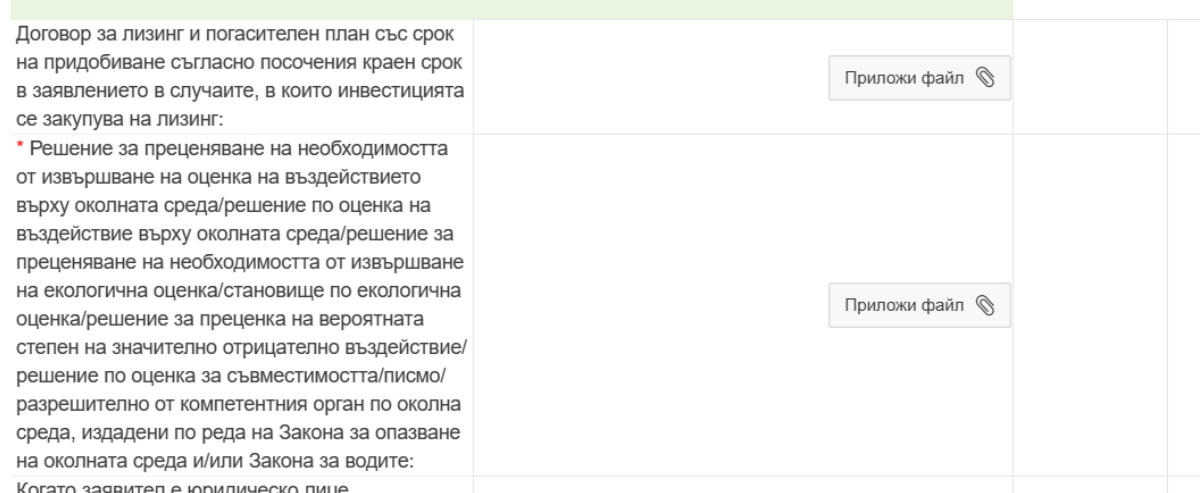

Документите могат да бъдат задължителни или приложими само при определени условия, за които е изрично описано в условието на документа или е приложено помощно меню, достъпно чрез натикане на символ **?**. Задължителните документи са отбелязани със звездичка.

**ВАЖНО!** Към заявлението за предоставяне на финансова помощ в СЕУ се прикача сканиран технологичен проект ведно със схема и описание на технологичния процес, изработен от правоспособен проектант, както и копие на удостоверението за правоспособност на проектанта. В случай че технологичният проект не може да бъде приложен към заявлението в СЕУ, същият следва да бъде **изпратен в ДФЗ в тридневен срок от подаване на заявлението**.

Възможността е приложима и за документи:

1. инвестиционен проект, изработен във фаза "Технически проект" или "Работен проект (работни чертежи и детайли)" в съответствие с изискванията на ЗУТ и Наредба № 4 от 2001 г.; към инвестиционния проект се прилага становище на регионалната инспекция по околна среда за преценяване на необходимостта от извършване на оценка на въздействието върху околната среда/решение по оценка на въздействието върху околната среда, като същото се изисква във всички случаи на ново строителство или реконструкция по силата на Закона за опазване на околната среда;

2. архитектурен план на сградата, съоръжението, обекта, който ще се изгражда, надстроява и/или пристроява, когато за предвидените строително-монтажни работи не се изисква одобрен инвестиционен проект съгласно ЗУТ.

В Секция **"ОФЕРТИ"** се прикачват най-малко три съпоставими, независими оферти за всеки заявен за финансиране разход по чл. 27, ал. 1.

Офертите задължително съдържат наименование на оферента, срока на валидност на офертата, датата на издаване на офертата, подпис и печат на оферента, подробна техническа спецификация на активите/услугите, цена в левове или евро с посочен ДДС; оферентите на строително-монтажни работи, местни и чуждестранни лица, трябва да бъдат вписани в Централния професионален регистър на строителя съгласно Закона за Камарата на строителите и да могат да извършват строежи и/или отделни видове строителни и монтажни работи от съответната категория съгласно изискванията на Закона за Камарата на строителите. **Към офертите за СМР се прилага електронен файл на количествено-стойностни сметки (КСС).**

**Всички оферти се прикачват в едно поле след като се архивират в Zip или Rar файл.**

В секция "ДЕКЛАРАЦИИ" всички документи са задължителни - същите са налични в секция "Документи" на СЕУ за съответната интервенция. Там е наличен и образец на Таблица 1 към заявлението.

Декларация по чл. 4, ал. 5 от ЗМСП е по образец, утвърден от министъра на икономиката и може да бъде свалена от:

[https://www.sme.government.bg/uploads/2023/01/Pril\\_4.Obrazec-Dekl-za-MSP.pdf](https://www.sme.government.bg/uploads/2023/01/Pril_4.Obrazec-Dekl-za-MSP.pdf)

Към нея се попълват задължително и следните приложения:

 $n = 1$ 

[https://www.sme.government.bg/uploads/2011/06/6.1.Prilojenie-\\_-Spravka\\_SME.xls](https://www.sme.government.bg/uploads/2011/06/6.1.Prilojenie-_-Spravka_SME.xls)

След приключване на документалната част от заявлението се преминава към създаване и попълване на "ТАБЛИЦА СЪС ЗАЯВЕНИ ИНВЕСТИЦИИ"

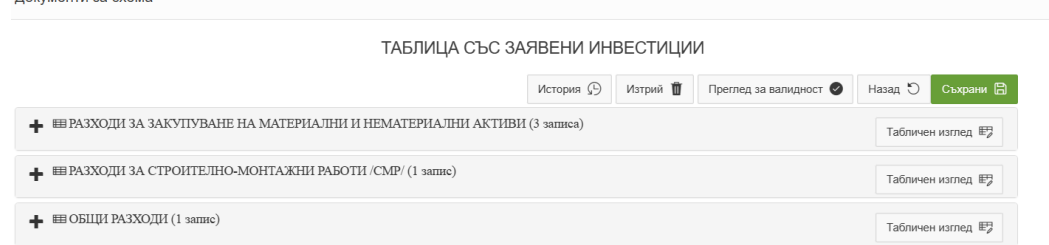

## !Задължително е да бъде създадена поне една част със заявени инвестиции – активи или СМР.

За удобство на кандидатите е възможно попълване в табличен вид, което е видимо след създаване на **поне един ред от съответната** секция.

За попълването на поле \* ГРУПА РАЗХОДИ за всеки заявен разход кандидатът избира от падащо меню групата, към която се отнася:

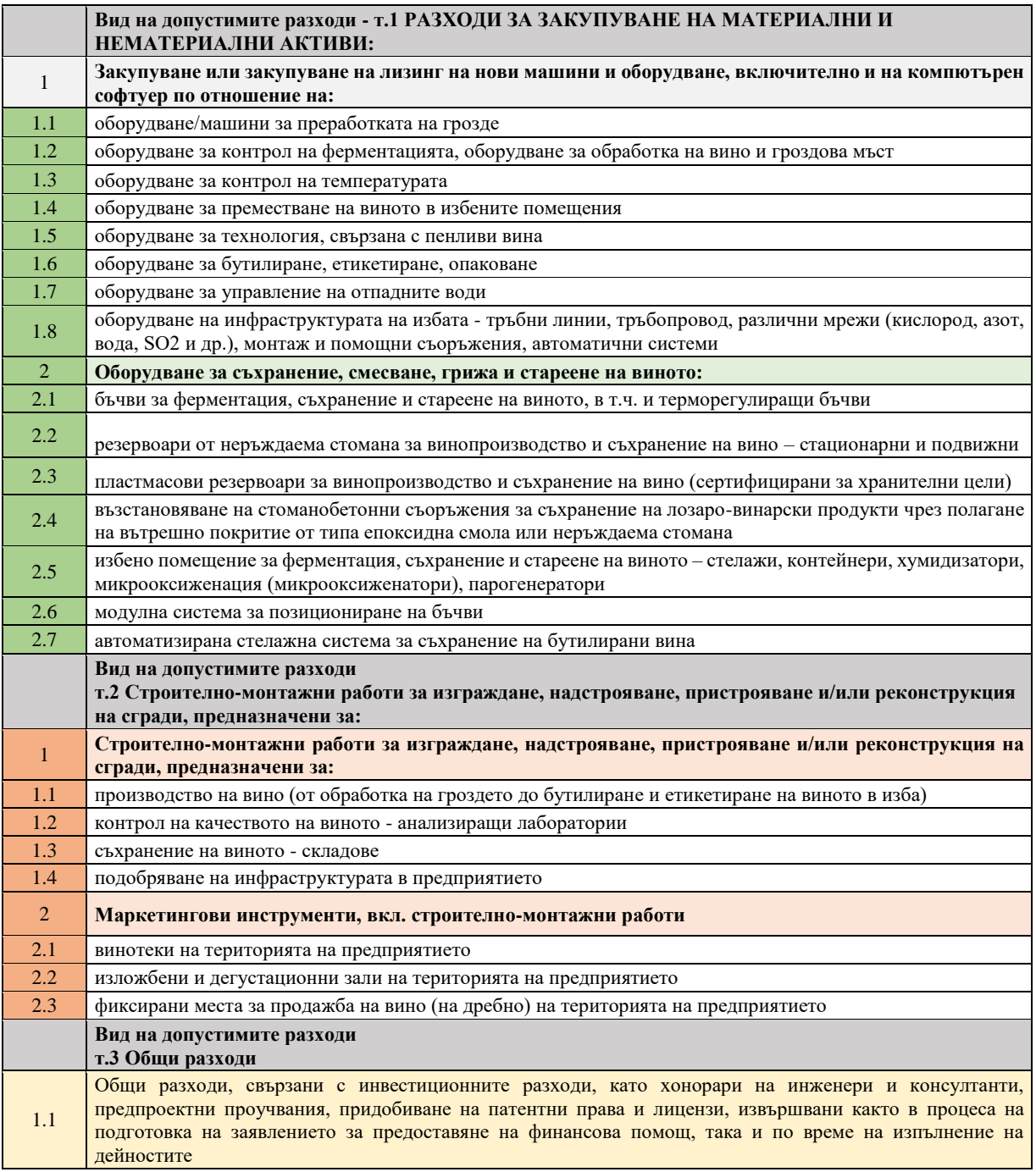

Посочва се и местоположението, на което ще бъде разположен всеки актив или СМР.

## Създава се документ "ОБЩО ЗАЯВЕНИ РАЗХОДИ"

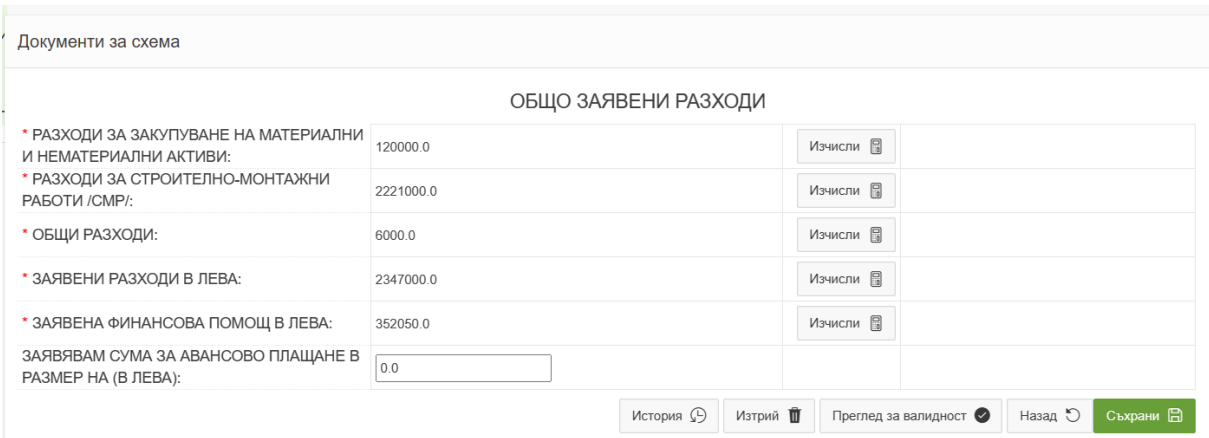

В него автоматично се сумират по вид на разходите съответните заявени стойности, след което с бутон "Изчисли" се генерира обща стойност на заявените инвестиционни разходи. В случай че общата стойност надвишава определения лимит от 2 347 000. 00 лв ще се визуализира текст за грешка, което налага кандидатът да се върне в документ "ТАБЛИЦА СЪС ЗАЯВЕНИ ИНВЕСТИЦИИ" и да нанесе съответните корекции по негова преценка.

В поле "ЗАЯВЕНА ФИНАНСОВА ПОМОЩ В ЛЕВА:" с бутон изчисли се прилагат съответният допустим размер на финансова помощ, определен в Наредбата, съгласно посочения размер на предприятието.

ВАЖНО! **В случай на извършена корекция в документ "ТАБЛИЦА СЪС ЗАЯВЕНИ ИНВЕСТИЦИИ"**  е необходимо да се преизчислят отново всички редове в документ "ОБЩО ЗАЯВЕНИ **РАЗХОДИ".**

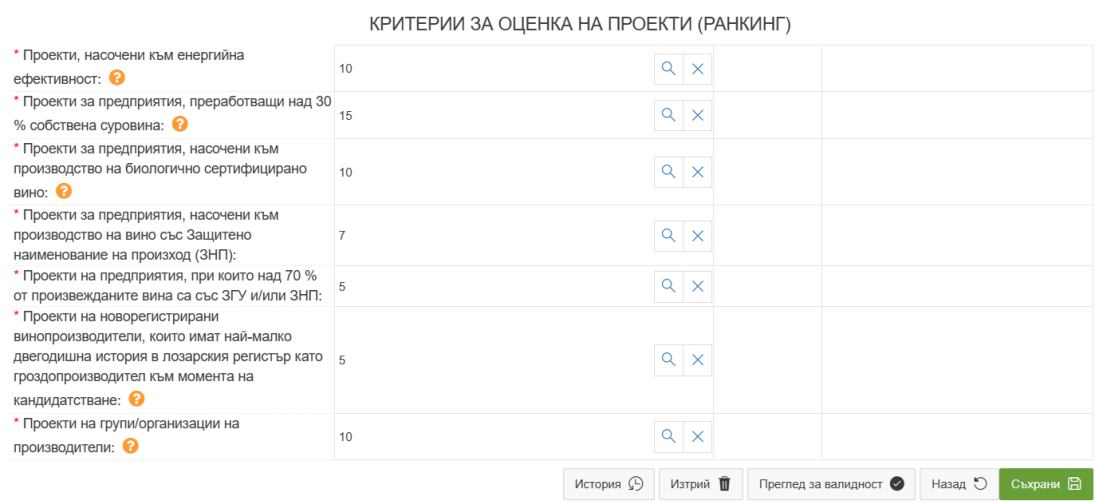

Последен за създаване е документ "КРИТЕРИИ ЗА ОЦЕНКА НА ПРОЕКТИ (РАНКИНГ)"

Критериите за оценка на проектите са подробно разписани в Приложение № 4 към чл. 33, ал. 1 от Наредбата.

За всяка част от заявлението е наличен бутон "Преглед за валидност", в който са посочени

Преглед за валидност ●

наличните пропуски или грешки допуснати в нея.

За да се приключи заявлението за подпомагане е необходимо да се извърши проверка за валидност в основната му част, където ще визуализират пропуски и/или грешки за цялото заявление с препратка към съответния документ.

След отстраняването им се преминава към преход от статус на заявление "Автоматични проверки", след като заявлението е с статус "Проверено без грешки" ще бъде налична възможност за "Подпис". Същото се подписва електронно с валиден КЕП на бенефициента или упълномощеното лице, след което е необходимо да се подаде за зареждане в ИСАК с преход "Подай за зареждане в ИСАК". След подаване на заявлението статусите, които кандидатът ще види са както следва: "Зареждане в ИСАК" и "Заредено в ИСАК" – те са автоматични. За прието заявление се счита такова със статус "Заредено в ИСАК" и генериран СЕУ №.

ВАЖНО! Статус "Архивирай" не създава архивно копие на заявлението, а същото се счита за невалидно, след което е необходимо да се създаде ново заявление и да се минат отново всички стъпки до подаването му.

Всички кандидати е необходимо да поддържат данните си в Лозарски регистър актуални с оглед на извършването на служебни проверки относно посочените данни за кандидата и винарското предприятие в заявлението.